**Инструкция по установке**

Это статья по настройке устаревшего ПО. **Актуальная информация по настройке телеграмбота для r\_keeper: [Настройка ProAlert](https://wiki.carbis.ru/external/pro_alert)**

#### [Актуальный дистрибутив](https://disk.yandex.ru/d/mMWksLeuqO8Rmw)

- Библиотеки для корректной работы (dll)

- 1. Файл настроек config.ini
- 2. Исполняемый файл для установки на кассовом сервере RestAgent.exe

### **Файл настроек config.ini**

### **Описание параметров:**

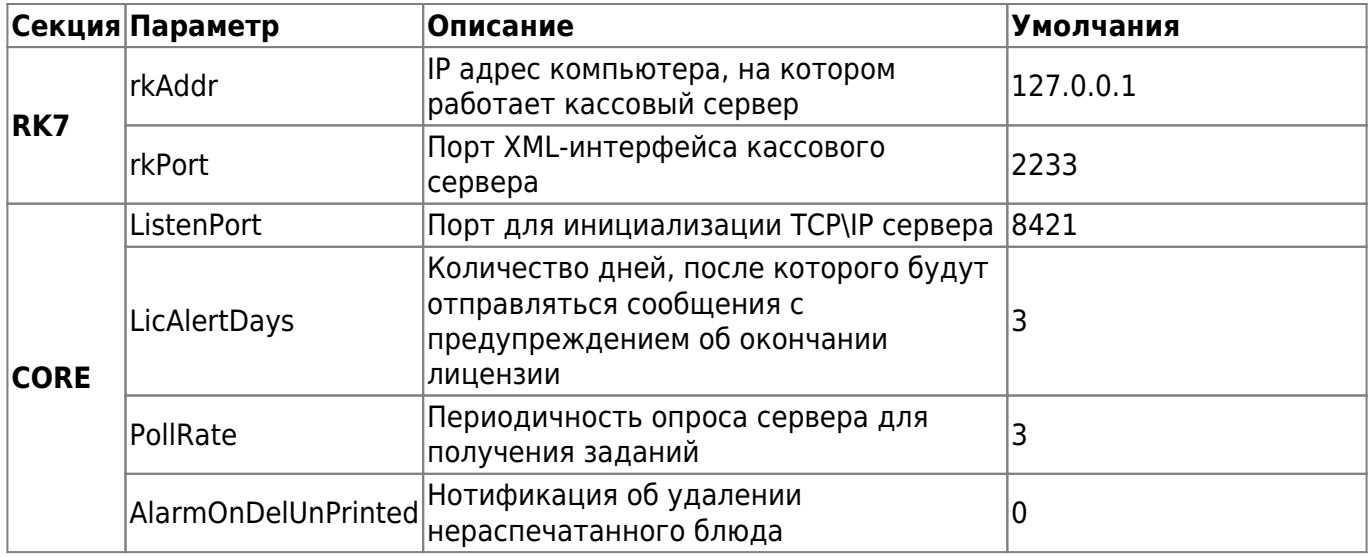

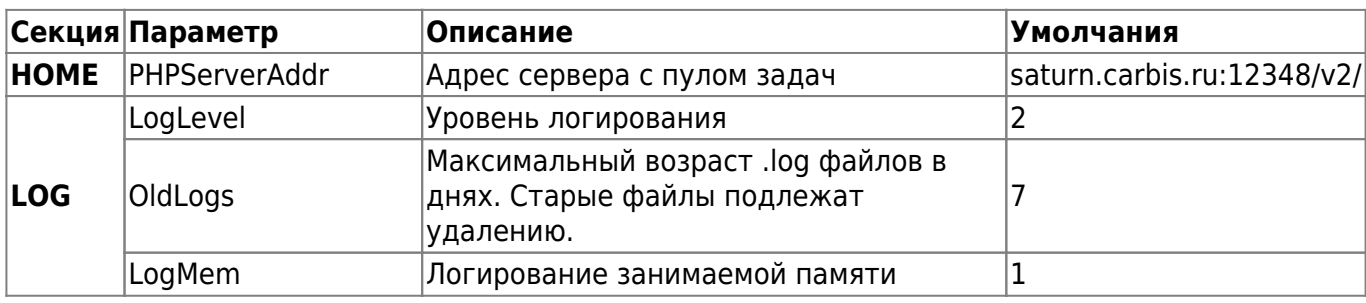

#### **Установка и лицензирование службы CarbisTBotRestAgent.exe**

- 1. Запустить CarbisTBotRestAgent.exe с ключом /desktop и произвести лицензирование:
	- 1.1 В окне программы нажать кнопку «Лицензирование»
	- 1.2 В открывшемся окне ввести логин и пароль в системе лицензирования ГК Карбис
	- 1.3 В отобразившемся списке объектов, выбрать текущий, указать дополнительные параметры лицензии и нажать кнопку «Отправить»

1.4 Программа сообщит об успешном применении лицензии и закроет окно лицензирования

1.5 После синхронизации данных с сервером лицензирования, в главном окне программы отобразятся данные о текущей лицензии

- 1.6 Убедившись, что лицензия установлена корректно, закрыть окно программы.
- 2. Установить CarbisTBotRestAgent.exe с ключом /install и запустить службу CarbisTBotRestAgent

#### **ВНИМАНИЕ!**

Перед запуском и лицензированием убедитесь, что файл server.bin не пустой. В ином случае будет невозможно получить лицензию.

#### **ВАЖНО!**

Дальнейшее **продление лицензии** на модуль «CarbisTBot» делается **ТОЛЬКО** через сайт лицензирования [Инструкция](https://wiki.carbis.ru/lic/lic#%D0%BF%D1%80%D0%BE%D0%B4%D0%BB%D0%B5%D0%BD%D0%B8%D0%B5_%D0%BB%D0%B8%D1%86%D0%B5%D0%BD%D0%B7%D0%B8%D0%B9)

# **Настройки r\_keeper**

1. Создать XML интерфейс на кассовом сервере, в свойствах задать ему свободный порт, записать номер порта в config.ini в параметр xmlPort

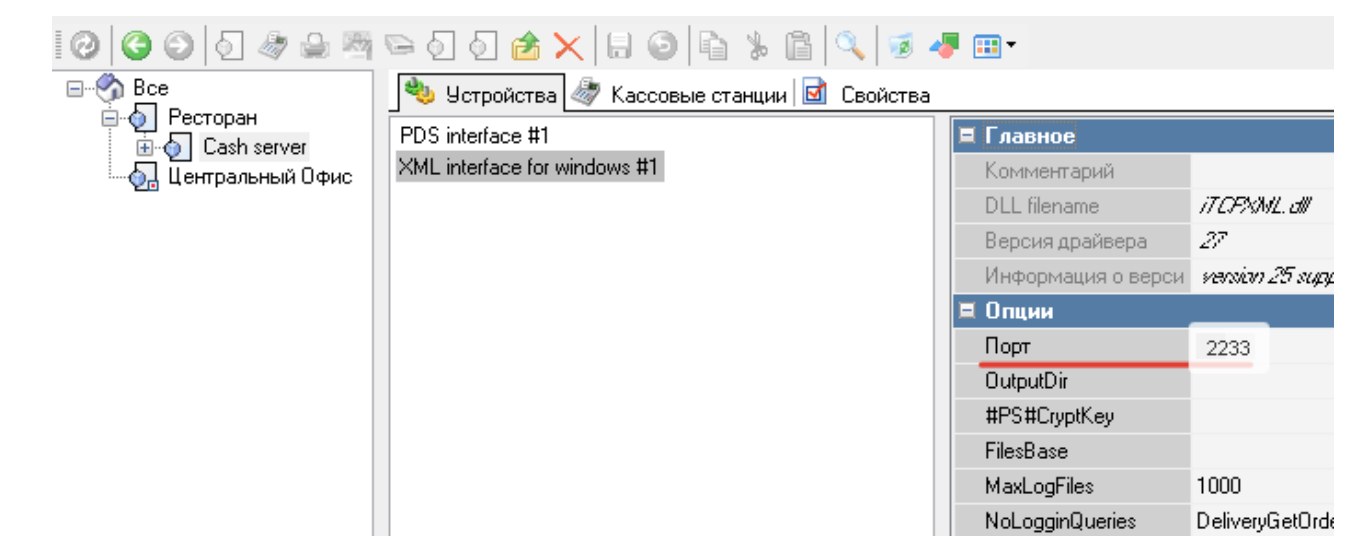

1. Создать логический интерфейс и связать его с XML интерфейсом

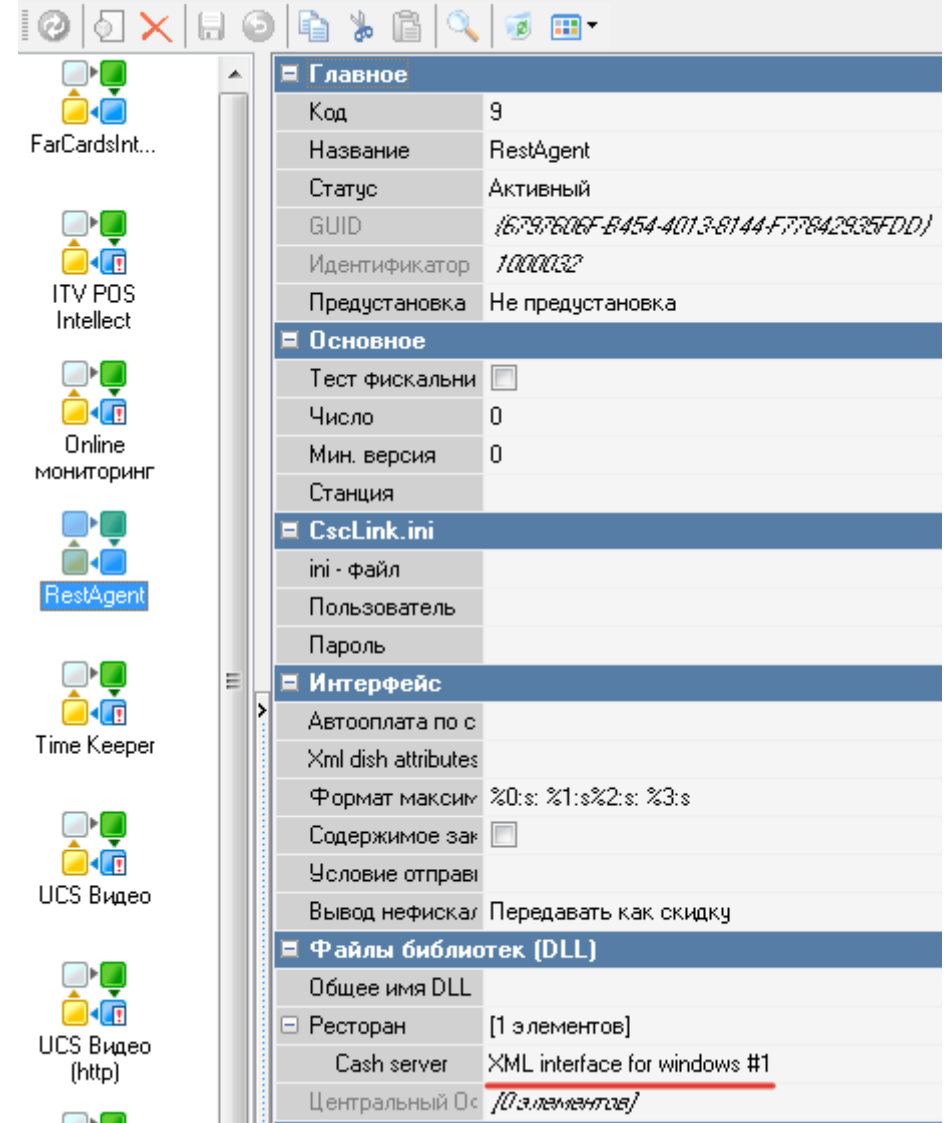

- 2. На каждой кассе добавить I/O порт Print to TCP/IP printer. В свойствах указать ip адрес машины, на которой установлен RestAgent.exe, и порт (8421) из config.ini параметра 'ListenPort'
- 3. Добавить порт в исключения брандмауэра
- 4. **В свойствах драйвера «Print to TCP/IP printer» установить параметр «Keep connect» = «Yes»**
- 5. В I/O порте Print to TCP/IP printer на каждой станции r\_keeper добавить принтер PlainText,

#### активировать его в принтерах

6. На каждой станции r keeper в назначении принтеров «для XML отчетов» указать ранее созданные принтеры

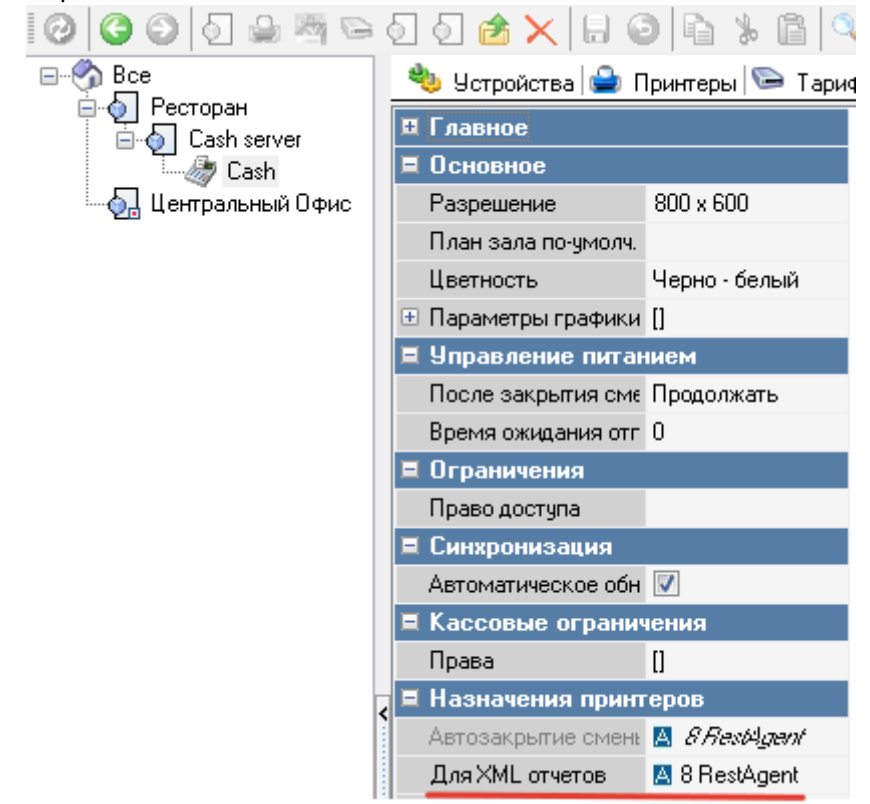

- 7. Если есть станция печати, создать I/O порт Print to TCP/IP printer, на него также повесить принтер PlainText. Этот принтер будет использоваться для отправки отчетов о закрытии смены.
- 8. Если станции печати нет, выбрать ранее созданный принтер на главной кассе, этот принтер будет использоваться для отправки отчетов о закрытии смены.
- 9. В свойствах ресторана в назначении принтеров указать ранее созданный принтер для автозакрытия смены

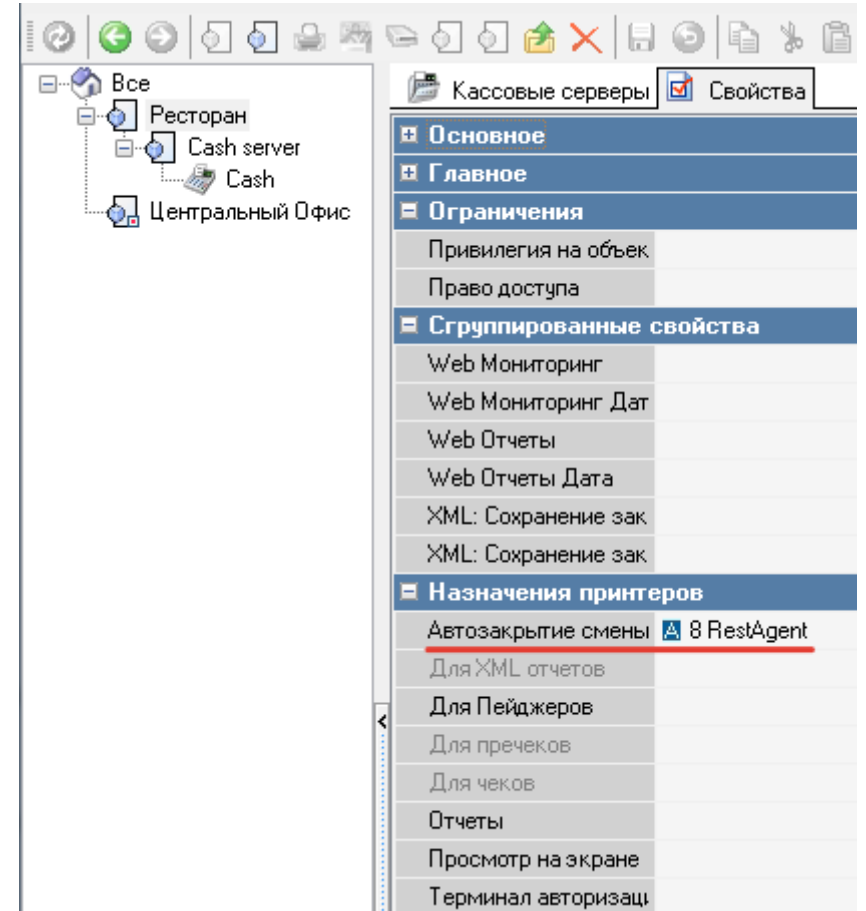

10. В свойствах автоотчёта общей смены(Настройки→Печать→Схемы печати) указать требуемые макеты отчетов

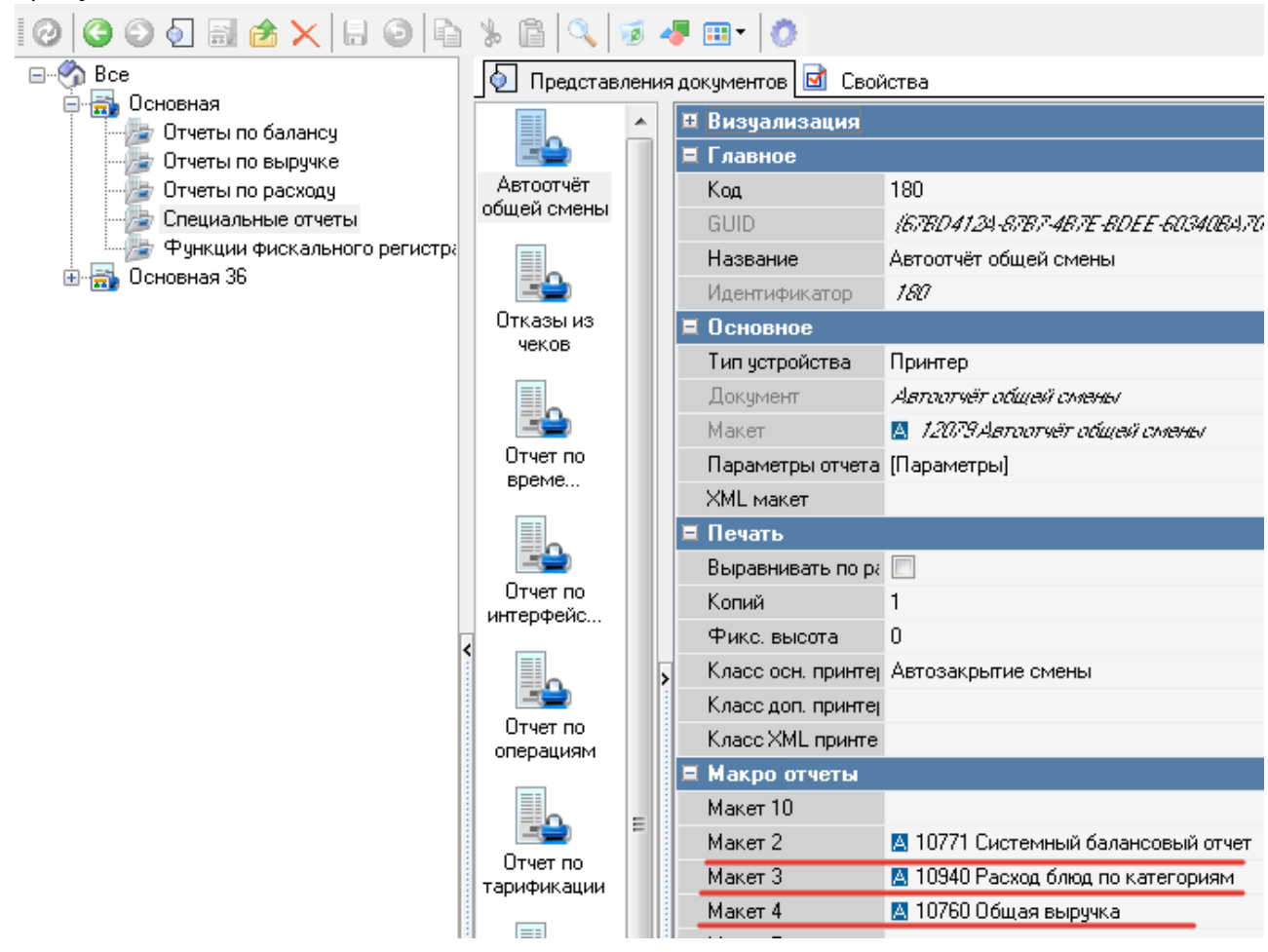

**ВАЖНО** Необходима перезагрузка кассового сервера после добавления на него интерфейса. При добавлении интерфейса на станцию печати также перезагрузить станцию печати

# **Создание группы в telegram**

- 1. Создать группу
- 2. Добавить бота @CarbisOldTBot в группу
- 3. Дать ему права админа с возможностью добавления новых админов
- 4. Удалить @CarbisOldTBot из группы
- 5. Добавить @CarbisOldTBot в группу снова (эти действия нужны для апгрейда группы в супергруппу и корректной работы бота)
- 6. Бот сообщит ID текущего чата для создания дальнейшей связки с рестораном.

### **Подключение ресторана к чату**

[Для инженеров ГК "Карбис". Описание настройки на стороне сервера отправки сообщений.](https://wikiint.carbis.ru/internal/int_soft/tbot_admin) [\(настройка чатов, групп, и доступных в чате отчетов\)](https://wikiint.carbis.ru/internal/int_soft/tbot_admin)

Для подключения ресторана к чату необходимо направить в службу технической поддержки ГК Карбис [письмо,](mailto:mailto:911@carbis.ru) с названием ресторана и ID чата, полученным от бота в предыдущем пункте инструкции. Кроме того, необходимо указать нужные отчеты и их коды (можно посмотреть в менеджерской настройки→печать→документы и макеты). Нужны именно коды макетов, а не коды «представлений».

Пример письма:

Прошу в системе CarbisTBot подключить уведомления от ресторана "Рога и Копыта" к чату -22212458754, а так же сделать доступными из чата следующие отчеты:

Расход блюд по категориям код - 10940 Скидки и наценки код - 52 Удаления чеков код - 50 Системный балансовый отчет код - 10771

В ответ Вы получите дальнейшие инструкции от службы технической поддержки.

**P.S. В случае, если необходимо подключить ресторан к нескольким чатам, для повышения оперативности обработки заявок просим перечислять все чаты в одном письме.**

# **Команды бота**

- /start@CarbisTBot вывести стартовую клавиатуру
- /getversion@CarbisTBot показать информацию о версии

# **Начало работы**

Для отображения списка отчетов отправить команду /start в чат

# **Рекомендации**

Для инженеров - после настройки в телеграм-чате обязательно:

1) передать полные максимальные права на администрирование заказчику;

2) в чате сделать ссылку-приглашение и **записать её в задаче на настройку и в карточке компании** - если в дальнейшем потребуется что-то проверить - можно будет попасть в чат по этой ссылке;

Управление группой - пригласительные ссылки.

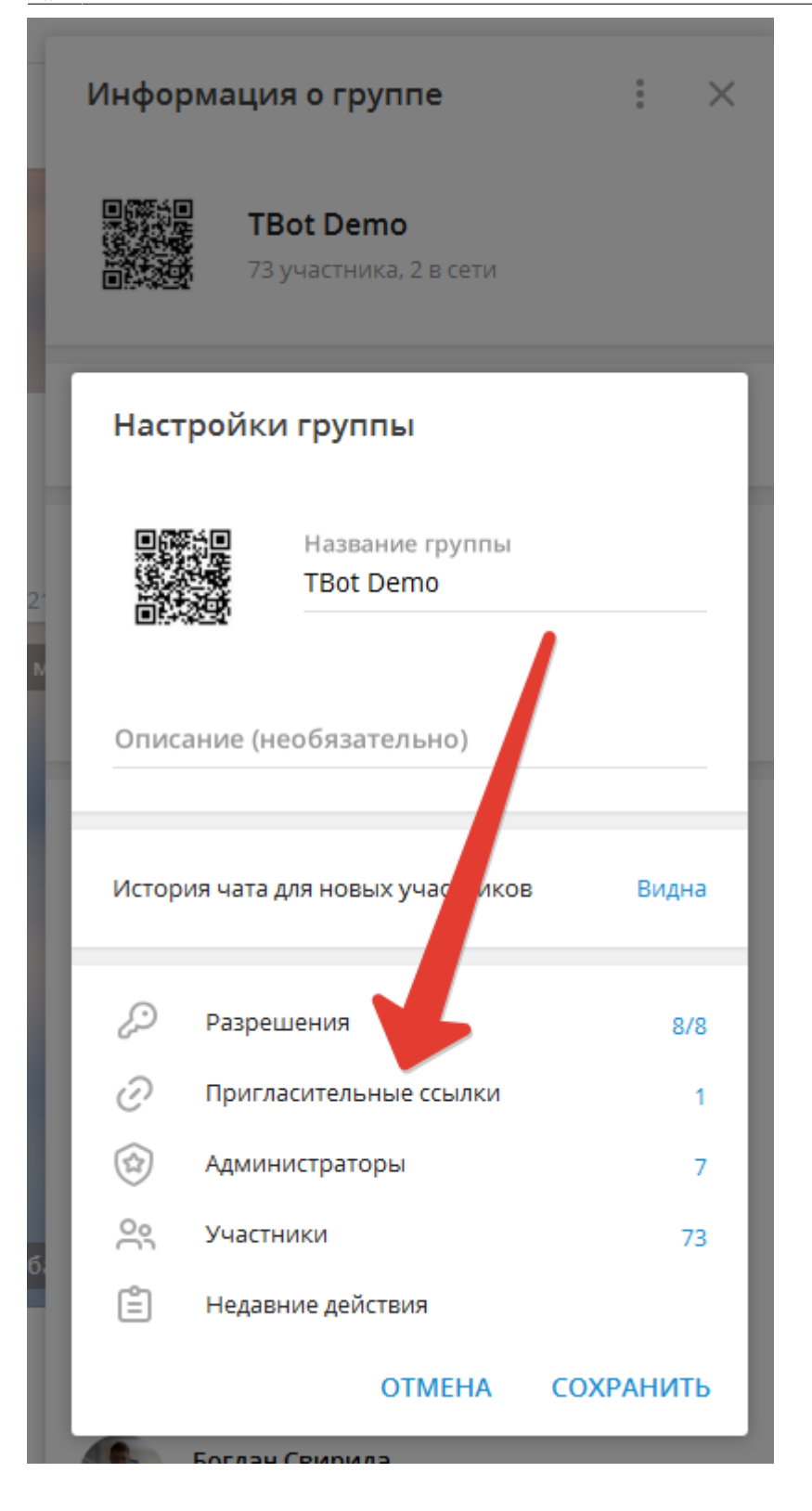

## **Известные проблемы**

«Защитник Windows» часто считает exe-файл телеграм-бота вирусом и склонен его удалять. При этом касса r keeper начнет немного тормозить при работе с заказом (т. к. не сможет отправлять данные боту). Рекомендуется сразу добавить папку с ботом в исключения антивируса.

external:carbistbot:установка\_и\_настройка https://wiki.carbis.ru/external/carbistbot/%D1%83%D1%81%D1%82%D0%B0%D0%BD%D0%BE%D0%B2%D0%BA%D0%B0\_%D0%B8\_%D0%BD%D0%B0%D1%81%D1%82%D1%80%D0%BE%D0%B9%D0%BA%D0%B0

Название объектов в боте берется из lic.carbis.ru, и не всегда название помещается на экране

телефона. Учитывать при создании объекта.

Спецсимволы в названии ресторана «съедаются» при отображении в телеграм-боте.

From: <https://wiki.carbis.ru/> - **База знаний ГК Карбис**

Permanent link:<br>https://wiki.carbis.ru/external/carbistbot/%D1%83%D1%81%D1%82%D0%B0%D0%BB%D0%B8%D0%B0%D0%B0%D0%B0%D1%80%D1%80%D0%B0%D0%B0%D0%BA%D0%BA%D0%BA%D0%B8<br>https://wiki.carbis.ru/external/carbistbot/%D1%81%D1%82%D0%B Last update: **2024/11/25 12:50**